## Teams による年会講演会の参加方法

I. 既にアプリ版 Teams を使っている方々

① Teams に,いつものようにサインインする.

アカウントは,国立高専の教職員,学生は「Microsoft365 の国立高専アカウント【△△△@〇〇 〇.kosen-ac.jp】」,国立高専の教職員,学生以外の方々は「国立高専機構ゲストとして承認されて いるアカウント」または「teams にサインインするためのアカウント【連絡が取れるメールアドレ ス(別に入力したアドレスと同じで良い)】」を使用してください.

- ② チーム一覧から「日本高専学会 第 27 回年会講演会」をクリックして開く.
- ③ Teams のチャネル(下図の赤矢印)から参加する発表(セッション)をクリックする.

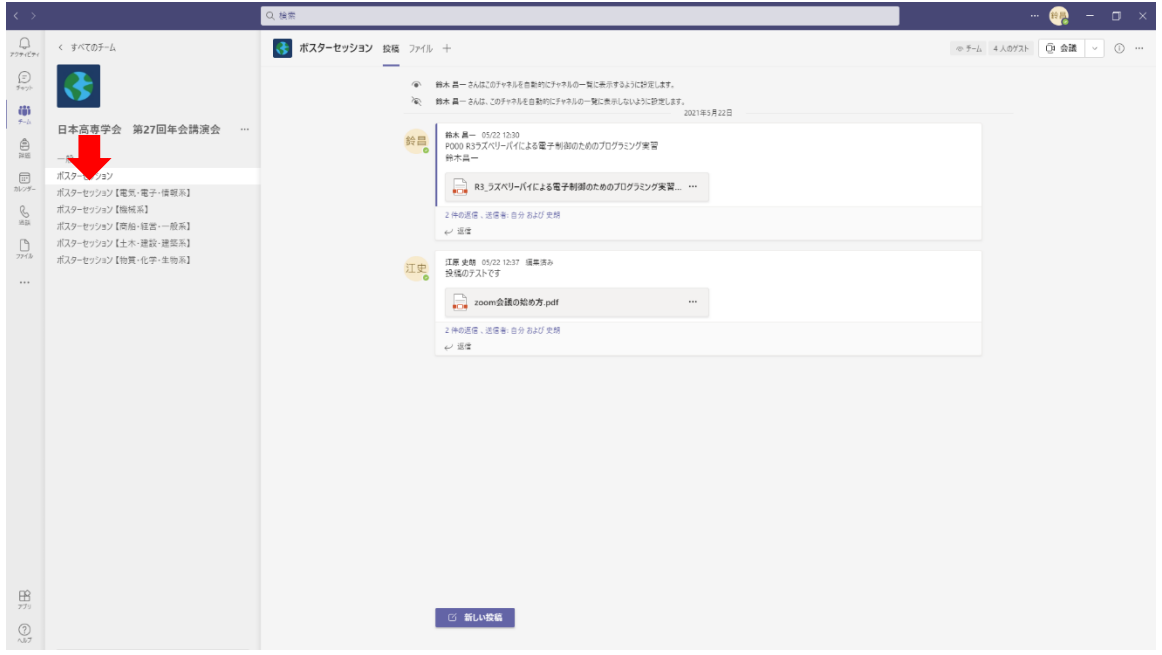

## Ⅱ.Teams を使ったことがない方々

① 次の「日本高専学会 第 27 回年会講演会」の URL をブラウザ【Microsoft Edge,Google Chrome, Safari】のアドレスバーに入力する.

https://teams.microsoft.com/l/team/19%3ad2f9a034685e4c2e8ef8dc4ed817b4aa%40thread.t acv2/conversations?groupId=2679393f-d4a4-400b-88d9-cd0e59b7b23d&tenantId=72fe835d-5 e95-4512-8ae0-a7b38af25fc8

- ② 「代わりに Web アプリを使用」をクリックして,ブラウザ版の Teams を開く. 今後も Teams を使用する方々は,「Windows アプリをダウンロード」をクリックしてアプリ版 Teams をインストールすることをお勧めします.その場合,アカウントを年会講演会実行委員会事務局ま でご連絡ください..
- ③ サインインの画面にてアカウントを入力する.

アカウントは,国立高専の教職員,学生は「Microsoft365 の国立高専アカウント【△△△@〇〇 〇.kosen-ac.jp】」・・(イ),国立高専の教職員,学生以外の方々は「国立高専機構ゲストとして承認 されているアカウント」・・(ロ)または「teams にサインインするためのアカウント【連絡が取れるメ ールアドレス(別に入力したアドレスと同じで良い)】」・・(^)を使用してください.

――――――――――――――――――――――――――――――――――――――――――――

――――――――――――――――――――――――――――――――――――――――――――

――――――――――――――――――――――――――――――――――――――――――――

――――――――――――――――――――――――――――――――――――――――――――

(イ),(ロ)の方は、以上でサインインの操作終了です. ⑥へ進んでください. (ハ)の方は④以降の操作もお願いします.

- ④ ③のメールアドレスにパスコードが送信されてきます.
- ⑤ コードの入力画面にて④で送信されたコードを入力します.

これでサインインできない方は、年会講演会実行委員会事務局までご連絡ください.

⑥ Teams のチャネル(上図の赤矢印)から参加する発表(セッション)をクリックする.